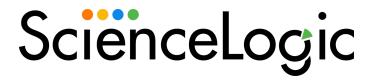

# Google Cloud Platform SyncPack

Version 1.0.0

# Table of Contents

| Introduction to the Google Cloud Platform SyncPack                     |              |
|------------------------------------------------------------------------|--------------|
| What Can I Do with this SyncPack?                                      |              |
| Contents of the SyncPack                                               |              |
| PowerFlow Applications                                                 |              |
| Configuration Object                                                   | 5            |
| Steps                                                                  |              |
| Installing the Google Cloud Platform SyncPack                          | <del>6</del> |
| Prerequisites for the Google Cloud Platform SyncPack                   | 7            |
| Installing the Google Cloud Platform SyncPack                          | 7            |
| Downloading the SyncPack                                               | 7            |
| Importing the SyncPack                                                 | 8            |
| Installing the SyncPack                                                |              |
| Installing the Google Cloud Platform Automation PowerPack              |              |
| Configuring Applications for the Google Cloud Platform SyncPack        |              |
| Workflow for Configuring the SyncPack                                  |              |
| Configuring the Google Cloud Platform                                  |              |
| Configuring SL1                                                        |              |
| Configuring PowerFlow                                                  |              |
| Configuring the Google Cloud Platform                                  |              |
| Configuring SL1                                                        | 11           |
| Creating a SOAP/XML Credential for Google Cloud Platform               | 12           |
| Editing the Google Cloud Platform Run Book Actions                     |              |
| Enabling the Google Cloud Platform Run Book Automations                |              |
| Configuring PowerFlow                                                  | 14           |
| Creating and Aligning a Configuration Object in PowerFlow              | 14           |
| Creating a Configuration Object                                        |              |
| Aligning a Configuration Object and Configuring PowerFlow Applications |              |
| Scheduling PowerFlow Applications                                      |              |
| Troubleshooting the SyncPack                                           |              |
| Initial Troubleshooting Steps                                          |              |
| SL1 PowerFlow                                                          |              |
| Google Cloud Platform                                                  |              |
| Resources for Troubleshooting                                          |              |
| Useful PowerFlow Ports                                                 |              |
| Helpful Docker Commands                                                |              |
| Viewing Container Versions and Status                                  |              |
| Restarting a Service                                                   |              |
| Stopping all PowerFlow Services                                        |              |
| Restarting Docker                                                      |              |
| Viewing Logs for a Specific Service                                    |              |
| Clearing RabbitMQ Volume                                               |              |
| Viewing the Process Status of All Services                             |              |
| Deploying Services from a Defined Docker Compose File                  |              |
| Dynamically Scaling for More Workers                                   |              |
| Completely Removing Services from Running                              |              |
| Diagnostic Tools                                                       |              |
| Retrieving Additional Debug Information (Debug Mode)                   | 24           |

# Chapter

1

# Introduction to the Google Cloud Platform SyncPack

#### Overview

This chapter describes how you can use the "Google Cloud Platform" SyncPack to automatically synchronize Google Cloud tasks, errors, and messages with SL1 events.

This SyncPack uses the "Google Cloud Platform Automation" PowerPack.

This chapter covers the following topics:

| What Can I Do with this SyncPack? | ······································ |
|-----------------------------------|----------------------------------------|
| Contents of the SyncPack          |                                        |

## What Can I Do with this SyncPack?

The "Google Cloud Platform" SyncPack lets you sync Google Cloud tasks, errors, and messages and SL1 events between your Google Cloud Platform and SL1 systems.

With this SyncPack, any status changes made to an SL1 event is sent to the Google Cloud Platform to update the corresponding task, error, or message. Any status changes to the Google Cloud Platform task or error are synchronized back to the corresponding SL1 event.

This SyncPack includes the following applications:

- Close SL1 Event Delete GCP Task. This application resolves Google Cloud Platform tasks that were resolved by corresponding SL1 events.
- Resolve GCP Event From SL1. This application resolves SL1 events that were resolved by corresponding Google Cloud Platform events.
- Send SL1 Event To GCP Build . This application collects event information from SL1 and creates an event in Google Cloud Platform.
- Send SL1 Event To GCP Error . This application collects event information from SL1 and creates an error in Google Cloud Platform.
- Send SL1 Event To GCP Task. This application collects event information from SL1 and creates a task in Google Cloud Platform.
- Send SL1 Event To GCP Pubsub. This application collects event information from SL1 and creates a message in Google Cloud Platform Pub/Sub.

For more information about how to configure these applications, see Configuring Applications for the Google Cloud Platform Synchronization PowerPack.

### Contents of the SyncPack

This section lists the contents of the "Google Cloud Platform" SyncPack.

#### PowerFlow Applications

- Close SL1 Event Delete GCP Task. This application resolves Google Cloud Platform tasks that were resolved by corresponding SL1 events.
- Resolve GCP Event From SL1. This application resolves SL1 events that were resolved by corresponding Google Cloud Platform events.
- Send SL1 Event To GCP Build. This application collects event information from SL1 and creates an event
  in Google Cloud Platform.
- **Send SL1 Event To GCP Error**. This application collects event information from SL1 and creates an error in Google Cloud Platform.
- Send SL1 Event To GCP Task. This application collects event information from SL1 and creates a task in Google Cloud Platform.

• Send SL1 Event To GCP Pubsub. This application collects event information from SL1 and creates a message in Google Cloud Platform Pub/Sub.

For more information about how to configure these applications, see Configuring Applications for the Google Cloud Platform Synchronization PowerPack.

#### Configuration Object

- GCP Base Config. This configuration object can be used as a template after the SyncPack is installed on the PowerFlow system. The configuration object includes the following:
  - Details for connecting to SL1, including the host, username, and password.
  - Details for connecting to Google Cloud Platform, including the topic and subscription IDs, build steps, and task location, queue, and URL.
  - Details for connecting and customizing events and tasks, errors, and messages between SL1 and Google Cloud Platform, including timeout, deadline, number of messages, and message template details.

#### Steps

The following steps are included in this SyncPack:

- Acknowledge Event In GCP
- Create Task In GCP
- Delete Task In GCP
- Get Event Details From SL1 Publish To GCP
- Post Update to SL1
- Send Event Details As Build To GCP
- Send Event Details As Error To GCP

# Chapter

2

# Installing the Google Cloud Platform SyncPack

#### Overview

This chapter describes how to install the "Google Cloud Platform" SyncPack and the "Google Cloud Platform Automation" PowerPack.

This chapter covers the following topics:

| Prerequisites for the Google Cloud Platform SyncPack      | 7 |
|-----------------------------------------------------------|---|
| Installing the Google Cloud Platform SyncPack             | 7 |
| Installing the Google Cloud Platform Automation PowerPack | 9 |

## Prerequisites for the Google Cloud Platform SyncPack

This SyncPack requires the following:

- Google Cloud Platform administrator access to the Administration Portal
- Google Cloud Platform administrator access to the GUI Portal

For the latest System Requirements, see the SL1 PowerFlow SyncPack Release Notes.

The following table lists the port access required by PowerFlow and this SyncPack:

| Source IP | PowerFlow<br>Destination     | PowerFlow<br>Source Port | Destination Port | Requirement                         |
|-----------|------------------------------|--------------------------|------------------|-------------------------------------|
| PowerFlow | SL1 API                      | Any                      | TCP 443          | SL1 API Access                      |
| PowerFlow | Google Cloud<br>Platform API | Any                      | TCP 443          | Google Cloud<br>Platform API Access |

## Installing the Google Cloud Platform SyncPack

A SyncPack file has the .whl file extension type. You can download the SyncPack file from the ScienceLogic Support site.

#### Downloading the SyncPack

**NOTE:** If you are installing or upgrading to the latest version of this SyncPack in an offline deployment, see *Installing or Upgrading in an Offline Environment* to ensure you install any external dependencies.

To locate and download the SyncPack:

- 1. Go to the ScienceLogic Support Site at https://support.sciencelogic.com/s/.
- 2. Click the [Product Downloads] tab and select PowerPacks & SyncPacks.
- 3. In the **Search** field, search for the SyncPack and select it from the search results. The **Release Version** page appears.
- 4. On the **[Files]** tab, click the down arrow next to the SyncPack version that you want to install, and select Show File Details. The **Release File Details** page appears.
- 5. Click the [Download File] button to download the SyncPack.

After you download the SyncPack, you can import it to your PowerFlow system using the PowerFlow user interface.

#### Importing the SyncPack

To import a SyncPack in the PowerFlow user interface:

- 1. On the **SyncPacks** page (ⓐ) of the PowerFlow user interface, click **[Import SyncPack]**. The **Import SyncPack** page appears.
- 2. Click [Browse] and select the .whl file for the SyncPack you want to install. You can also drag and drop a .whl file to the Import SyncPack page.
- 3. Click [Import]. PowerFlow registers and uploads the SyncPack. The SyncPack is added to the SyncPacks page.
- 4. You will need to activate and install the SyncPack in PowerFlow. For more information, see the following topic.

**NOTE**: You cannot edit the content package in a SyncPack published by ScienceLogic. You must make a copy of a ScienceLogic SyncPack and save your changes to the new SyncPack to prevent overwriting any information in the original SyncPack when upgrading.

#### Installing the SyncPack

To activate and install a SyncPack in the PowerFlow user interface:

1. On the **SyncPacks** page of the PowerFlow user interface, click the **[Actions]** button ( ) for the SyncPack you want to install and select *Activate & Install*. The **Activate & Install SyncPack** modal appears.

**NOTE**: If you try to activate and install a SyncPack that is already activated and installed, you can choose to "force" installation across all the nodes in the PowerFlow system.

TIP: If you do not see the PowerPack that you want to install, click the Filter icon (=) on the **SyncPacks** page and select *Toggle Inactive SyncPacks* to see a list of the imported PowerPacks.

- 3. For more information about the activation and installation process, click the check mark icon (♥) or the exclamation mark icon (♥) in the **Activated** column for that SyncPack. For a successful installation, the "Activate & Install SyncPack" application appears, and you can view the Step Log for the steps. For a failed installation, the **Error Logs** window appears.
- 4. If you have other versions of the same SyncPack on your PowerFlow system, you can click the [Actions] button ( ) for that SyncPack and select Change active version to activate a different version other than the version that is currently running.

## Installing the Google Cloud Platform Automation PowerPack

The "Google Cloud Platform Automation" PowerPack contains run book automation and action policies that you can use to integrate with the "Google Cloud Platform" SyncPack.

**NOTE**: The "Google Cloud Platform Automation" PowerPack requires SL1 version 11.1.0 or later. For details on upgrading SL1, see the *SL1 Platform Release Notes*.

TIP: By default, installing a new version of a PowerPack overwrites all content from a previous version of that PowerPack that has already been installed on the target system. You can use the *Enable Selective PowerPack Field Protection* setting in the *Behavior Settings* page (System > Settings > Behavior) to prevent new PowerPacks from overwriting local changes for some commonly customized fields. (For more information, see the *System Administration* manual.)

To download and install the PowerPack:

- Search for and download the PowerPack from the PowerPacks page (Product Downloads > PowerPacks & SyncPacks) at the <u>ScienceLogic Support Site</u>.
- 2. In SL1, go to the **PowerPacks** page (System > Manage > PowerPacks).
- 3. Click the [Actions] button and choose Import PowerPack. The Import PowerPack dialog box appears.
- 4. Click [Browse] and navigate to the PowerPack file from step 1.
- 5. Select the PowerPack file and click [Import]. The PowerPack Installer modal displays a list of the PowerPack contents.
- 6. Click [Install]. The PowerPack is added to the PowerPacks page.

**NOTE:** If you exit the **PowerPack Installer** modal without installing the imported PowerPack, the imported PowerPack will not appear in the **PowerPacks** page. However, the imported PowerPack will appear in the **Imported PowerPacks** modal. This page appears when you click the **[Actions]** menu and select *Install PowerPack*.

# Chapter

3

# Configuring Applications for the Google Cloud Platform SyncPack

## Overview

This chapter describes how to set up the run book automations in SL1 and how to configure the PowerFlow applications in PowerFlow for the "Google Cloud Platform" SyncPack.

This chapter covers the following topics:

| Workflow for Configuring the SyncPack | .11   |
|---------------------------------------|-------|
| Configuring the Google Cloud Platform | . 11  |
| Configuring SL1                       | . 1 1 |
| Configuring PowerFlow                 | . 14  |
| Scheduling PowerFlow Applications     | .16   |

## Workflow for Configuring the SyncPack

The following workflows describe how to configure the Google Cloud Platform, SL1, and PowerFlow to work with the "Ansible" SyncPack.

#### Configuring the Google Cloud Platform

See the steps in Configuring the Google Cloud Platform, below.

#### Configuring SL1

- 1. Create a SOAP/XML credential to access PowerFlow
- 2. Edit the Google Cloud Platform run book actions
- 3. Enable the Google Cloud Platform run book automations

#### Configuring PowerFlow

- 1. Create and align a PowerFlow configuration object
- 2. Configure the Google Cloud Platform PowerFlow applications
- 3. Schedule the PowerFlow applications

## Configuring the Google Cloud Platform

- 1. Create a Project in Google Cloud. Give the project a name and location, and take note of the Project ID.
- 2. **Create a Service Account and Credentials**. Give the service account a name and ID, and select Owner for the Role. In the newly-created service account, go to the **Keys** section and create a key with type JSON.
- 3. **Configure a Google Cloud Pubsub Topic and Subscription**. In the **Pubsub** page, create a new topic with *Add a default description* selected.
- 4. Enable the Cloud Tasks API. In the Cloud Tasks page, click the [Enable] button.
- 5. **Create a Cloud Tasks Push Queue**. In the **Cloud Tasks** page, click **Create Push Queue**. Give the queue a name, select a region from the drop-down menu, and then click **[Create]**.
- 6. Enable the Error Reporting API. In the Error Reporting page, click Set Up Error Reporting to be directed to the Guides page. In the Guides page, in the Setup Guide section click Error Reporting REST API. In the Reference page, click [Enable the API].

## Configuring SL1

The following topics cover how to set up your SL1 instance to work with the "Google Cloud Platform" SyncPack.

#### Creating a SOAP/XML Credential for Google Cloud Platform

You will need to create a SOAP/XML credential so that the action policies included in the "Google Cloud Platform Automation" PowerPack can access your PowerFlow system.

The "Google Cloud Platform Automation" PowerPack includes a template for a SOAP/XML credential that you can edit for use with your PowerFlow system.

To create a SOAP/XML credential:

- 1. In SL1, go to the **Credentials** page (Manage > Credentials).
- 2. Locate the "PowerFlow Google Cloud" sample credential, click its [Actions] icon (--), and then select Duplicate. A copy of the credential, called "PowerFlow Google Cloud copy" appears.
- 3. Supply values in the following fields:
  - Name. Type a new name for the credential.
  - All Organizations. Toggle on (blue) to align the credential to all organizations, or toggle off (gray)
    and then select one or more specific organizations from the What organization manages this
    service? drop-down field to align the credential with those specific organizations.
  - URL. Type the URL for your PowerFlow system.
  - HTTP Auth User. Type the username for your PowerFlow system.
  - HTTP Auth Password. Type the password for your PowerFlow system.
- 4. Click [Save & Close].
- 5. Take note of the SL1-assigned ID number for the new credential on the **Credentials** page, in the **ID** column. You will need the ID number when editing the input parameters of the run book actions included in the PowerPack, below.

#### Editing the Google Cloud Platform Run Book Actions

The "Google Cloud Platform Automation" PowerPack includes the following run book action policies:

• "Google: Acknowledge Message"

• "Google: Delete Task"

• "Google: Event to Build"

• "Google: Event to Error"

• "Google: Event to Task"

• "Google: Publish to Pubsub"

These action policies use the "Run Integration Service Application" action type to trigger the corresponding PowerFlow application that collects data from Ansible. You can specify the credential ID in a JSON structure that you enter in the *Input Parameters* field in the **Action Policy Editor** modal.

Configuring SL1

To edit the action policies included in the PowerPack:

- 1. In SL1, go to the **Actions** page (Registry > Run Book > Actions).
- 2. Locate the Google Cloud Platform action policy that you want to use, and then click its wrench icon ( ). The **Editing Action** page appears.
- 3. In the *Input Parameters* field, change the values of the following parameters:
  - **credential\_id**. Change the value to the credential ID that you noted earlier when creating a credential for your PowerFlow system in the previous procedure. This parameter is required.
  - include event. Leave the value as "true".
  - application\_name. Leave the default application value.
  - params. Leave the default parameter value.
- 4. Make sure the **Action State** is set to Enabled, and then click [Save].

#### Enabling the Google Cloud Platform Run Book Automations

The "Google Cloud Platform Automation" PowerPack includes the following automation policies, which synchronize events in SL1 and automate creating tasks, deleting tasks, starting builds, reporting errors, and publishing Pub/Sub API messages with Google Cloud Platform:

• "Google: Acknowledge Message"

• "Google: Delete Task"

• "Google: Event to Build"

• "Google: Event to Error"

• "Google: Event to Task"

• "Google: Publish to Pubsub"

When an event is detected in SL1, a task, build, or error is triggered in the Google Cloud Platform. When a message is detected in SL1, the associated message is acknowledged in the Google Cloud Platform and published to Pub/Sub.

If a policy is not already enabled, you can enable it by doing the following:

- 1. In SL1, go to the **Automation** page (Registry > Run Book > Automation).
- Locate the automation policy you want to enable and click its wrench icon ( ). The Automation Policy Editor page appears.
- 3. Update the following fields:
  - Policy State. Select Enabled.
  - **Policy Priority**. Select Default to ensure that this PowerFlow automation policy is added to the top of the queue.
  - Available Actions. If it is not already selected, select the Google automation action that corresponds
    with the automation policy you selected in step 2, and click the arrows to move it to Aligned Actions.

13 Configuring SL1

**NOTE**: By default, the "GCP: Publish to Pubsub" automation policy will create Google Cloud Platform events for all devices. You can limit the devices affected by making changes to the **Organization**, **Severity**, **Match Logic**, **Aligned Devices**, and/or **Aligned Events** fields.

**WARNING**: ScienceLogic highly recommends that you do not make changes to the **Policy Type**, **Repeat Time**, or **Align With** fields or the And event is NOT acknowledged setting.

- 4. Click [Save].
- 5. Repeat steps for any other run book automation policies that need to be enabled.

### Configuring PowerFlow

#### Creating and Aligning a Configuration Object in PowerFlow

A *configuration object* supplies the login credentials and other required information needed to execute the steps for a PowerFlow application. The *Configurations* page ( ) of the PowerFlow user interface lists all available configuration objects for that system.

You can create as many configuration objects as you need. A PowerFlow application can only use one configuration object at a time, but you can use (or "align") the same configuration object with multiple applications.

To use this SyncPack, you will need to use an existing configuration object in the PowerFlow user interface or create a new configuration object. Next, you need to align that configuration object to the relevant applications.

#### Creating a Configuration Object

For this SyncPack, you can make a copy of the "GCP Base Config" configuration object, which is the sample configuration file that was installed with the "Google Cloud Platform" SyncPack.

**TIP:** The "GCP Base Config" configuration object contains all of the required variables. Simply update the variables from that object to match your SL1 and Google Cloud Platform settings.

To create a configuration object based on the "GCP Base Config" configuration object:

- 1. In the PowerFlow user interface, go to the **Configurations** page ( ).
- 2. Click the [Actions] button ( ) for the "GCP Base Config" configuration object and select *Edit*. The **Configuration** pane appears.
- 3. Click [Copy as]. The Create Configuration pane appears.
- 4. Complete the following fields:

Configuring PowerFlow 14

- Friendly Name. Type a name for the configuration object that will display on the Configurations
  page.
- Description. Type a brief description of the configuration object.
- Author. Type the user or organization that created the configuration object.
- Version. Type a version of the configuration object.
- 5. In the **Configuration Data** field, update the default variable definitions to match your PowerFlow configuration:
  - sl1 host. Type the hostname or IP address of your SL1 system.
  - sl1\_user. Type the username for your SL1 system.
  - sl1\_password. Type the password for your SL1 system.
  - **populate\_external\_url**. Type 'enabled' or 'disabled' to add a Google Cloud Platform URL to the corresponding SL1 event. The default value is 'enabled'.
  - gcp\_project\_id. The unique ID associated with a Google Cloud Platform project. This value is filled in using the "project id" parameter in the JSON credentials file.
  - gcp\_private\_key\_id. The unique key ID required for authenticating with Google Cloud. This value is filled in using the "private\_key\_id" parameter in the JSON credentials file.
  - gcp\_private\_key. The unique key required for authenticating with Google Cloud. This value is filled in using the "private key" parameter in the JSON credentials file.
  - gcp\_client\_email. The generated email associated with the client in the Google Cloud Platform. This value is filled in using the "client email" parameter in the JSON credentials file.
  - gcp\_client\_id. The ID associated with the client in the Google Cloud Platform. This value is filled in using the "client id" parameter in the JSON credential file.
  - gcp\_client\_x509\_cert\_url. The client certificate URL associated with the client in the Google Cloud Platform. This value is filled in using the "client x509 cert url" parameter in the JSON credential file.
  - gcp pubsub subscriber audience. Type subscriber client URL for your Pub/Sub account.
  - gcp pubsub publisher audience. Type publisher client URL for your Pub/Sub account.
  - gcp pubsub topic id. Type the topic ID for Pub/Sub messages.
  - gcp pubsub subscription id. Type the subscription ID for your Pub/Sub account.
  - gcp pubsub timeout. Type the number of seconds between retrying to communicate with Pub/Sub.
  - gcp\_pubsub\_deadline. Type the number of seconds to retry Pub/Sub after execution. After the defined number of seconds, the SyncPack will stop attempting to communicate with Pub/Sub.
  - gcp pubsub num messages. Type the number of messages to pull from Pub/Sub.
  - gcp task queue. Type the name of the queue for the Google Cloud Platform tasks.
  - gcp task location. Type the default location for the Google Cloud Platform task.
  - gcp task url. Type the URL for your Cloud Tasks account.

- gcp\_task\_seconds\_from\_now. Type the scheduled time in seconds to create a task in Google Cloud Platform.
- gcp\_build\_steps. Type the Google Cloud Platform build steps to execute when the build is successful
  in Cloud Build.
- add\_template. Toggle the JSON editor to define the template to translate SL1 event information to a
  Google Cloud Platform task, error, or message.
- 6. Click [Save]. You can now align this configuration object with one or more applications.

# Aligning a Configuration Object and Configuring PowerFlow Applications

With this SyncPack, any status changes made to an SL1 event is sent to the Google Cloud Platform to update the corresponding task, error, or message. Any status changes to the Google Cloud Platform task or error are synchronized back to the corresponding SL1 event.

You will need to align the Google Cloud Platform applications with the relevant configuration object in PowerFlow, and, if needed, update any other fields on the **Configuration** pane for the applications.

To align the configuration object with the relevant PowerFlow applications:

- 1. On the **Applications** page of the PowerFlow user interface, open one of the PowerFlow applications listed above and click **[Configure]** ( ). The **Configurations** pane for that application appears.
- 2. From the **Configurations** drop-down, select the configuration object you want to use.

**NOTE**: The values for **sl1\_hostname** and the other parameters that appear in the **Configuration** pane with a padlock icon ( ) are populated by the configuration object you aligned with the application. Do not modify these values. If you encounter an error, make sure your configuration object is configured properly.

- 3. Update the remaining fields on the **Configurations** pane as needed, and then click **[Save]**.
- 4. Repeat this process for the other PowerFlow applications.

# Scheduling PowerFlow Applications

To trigger the PowerFlow applications in the SyncPack, you must schedule the applications.

You can create one or more schedules for a single application in the PowerFlow user interface. When creating each schedule, you can specify the queue and the configuration file for that application.

To create a schedule:

1. On the **Applications** page ( ), click the **[Schedule]** button for the application you want to schedule. The **Scheduler** window appears.

- 2. In the **Schedule List** pane, click the down arrow icon ( ) next to an existing schedule to view the details for that schedule.
- 3. In the **Schedule Creator** pane, complete the following fields for the default **Frequency** setting:
  - Schedule Name. Type a name for the schedule.
  - Frequency in seconds. Type the number of seconds per interval that you want to run the application.
  - **Custom Parameters**. Type any JSON parameters you want to use for this schedule, such as information about a configuration file or mappings.
- 4. To use a cron expression, click the *Switch to Cron Expression* toggle to turn it blue. If you select this option, you can create complicated schedules based on minutes, hours, the day of the month, the month, and the day of the week:

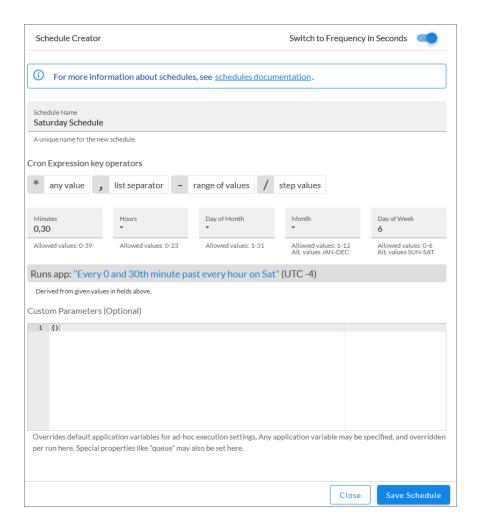

As you update the cron expression, the **Schedule** window displays the results of the expression in more readable language, such as *Runs app*: "Every 0 and 30th minute past every hour on Sat", based on 0,30 in the **Minutes** field and 6 in the **Day of Week** field.

5. Click [Save Schedule]. The schedule is added to the Schedule List pane. Also, on the Applications page, the [Schedule] button now displays with a dark blue background:

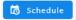

**NOTE**: After you create a schedule, it continues to run until you delete it. Also, you cannot edit an existing schedule, but you can delete it and create a similar schedule if needed.

To view or delete an existing schedule:

- 1. On the **Applications** page, click the **[Schedule]** button for the application that contains a schedule you want to delete. The **Scheduler** window appears.
- 2. Click the down arrow icon ( ) to view the details of an existing schedule.
- 3. To delete the selected schedule, click the Actions icon ( ) and select[**Delete**].

**TIP**: On the **Scheduler** window for a PowerFlow application, you can click the **[Copy as]** button from the **Schedule List** pane to make a copy of an existing schedule.

NOTE: When either multiple SL1 instances or multiple Google Cloud Platform instances are involved with PowerFlow, you should create an individual configuration object for each SL1 or Google Cloud Platform instance. Next, create an individual schedule for each configuration object. Each schedule should use a configuration object that is specific to that single SL1 or Google Cloud instance. Creating copies of a PowerFlow application from a SyncPack for the purpose of distinguishing between domains is not supported, and will result in issues on upgrades.

# Chapter

4

# **Troubleshooting the SyncPack**

## Overview

This chapter contains troubleshooting resources and procedures to use with the "Google Cloud Platform" SyncPack.

This chapter covers the following topics:

| Initial Troubleshooting Steps | . 20 |
|-------------------------------|------|
| Resources for Troubleshooting | 20   |

## Initial Troubleshooting Steps

The first step taken when troubleshooting should be to ensure that there are no issues with the data platforms with which PowerFlow is interacting. There might be additional configurations or actions enabled on Google Cloud or SL1 that result in unexpected behavior. Perform the steps in the following sections to troubleshoot SL1 PowerFlow and Google Cloud. For detailed information about how to perform the steps below, see **Resources for Troubleshooting**.

#### SL1 PowerFlow

- 1. Run docker service 1s on the PowerFlow server.
- 2. Note the Docker container version, and verify that the Docker services are running.
- 3. If a certain service is failing, make a note the service name and version.
- 4. Run docker service ps <service\_name> to see the historical state of the failing service and make a note of this information. For example: docker service ps iservices contentapi
- 5. Make a note of any logs impacting the service by running docker service logs <service\_name>. For example: docker service logs iservices couchbase

#### Google Cloud Platform

- 1. Make a note of the SyncPack version, if applicable.
- 2. Make a note of the Google Cloud application that is failing on PowerFlow.
- 3. Make a note of what step is failing in the application. Try running the application in debug mode, and capture any traceback or error messages that occur in the step log.

### Resources for Troubleshooting

This section contains port information for PowerFlow and troubleshooting commands for Docker, Couchbase, and the PowerFlow API.

#### Useful PowerFlow Ports

- https://<IP of PowerFlow>:8091. Provides access to Couchbase, a NoSQL database for storage and data retrieval.
- https://<IP of PowerFlow>:15672. Provides access to the RabbitMQ Dashboard, which you can use to monitor the service that distributes tasks to be executed by PowerFlow workers. Use the following for login: guest guest for the login.
  - Username: guest
  - o Password: guest
- https://<IP of PowerFlow>/flower. Provides access to Flower, a tool for monitoring and administrating Celery clusters.

**NOTE**: For version 2.0.0 and later of PowerFlow, port 5556 must be open for both PowerFlow and the client

#### Helpful Docker Commands

PowerFlow is a set of services that are containerized using Docker. For more information about Docker, see the Docker tutorial.

Use the following Docker commands for troubleshooting and diagnosing issues with PowerFlow:

#### Viewing Container Versions and Status

To view the PowerFlow version, SSH in to your PowerFlow instance and run the following command:

```
docker service ls
```

In the results, you can see the container ID, name, mode, status (see the replicas column), and version (see the image column) for all the services that make up PowerFlow.

#### Restarting a Service

Run the following command to restart a single service:

```
docker service update --force <service name>
```

#### Stopping all PowerFlow Services

Run the following command to stop all PowerFlow services:

```
docker stack rm iservices
```

#### Restarting Docker

Run the following command to restart Docker:

```
systemctl restart docker
```

NOTE: Restarting Docker does not clear the queue.

#### Viewing Logs for a Specific Service

You can use the Docker command line to view the logs of any currently-running service in the PowerFlow cluster. To view the logs of a service, run the following command:

```
docker service logs -f iservices <service name>
```

Some common examples include the following:

```
docker service logs -f iservices_couchbase

docker service logs -f iservices_steprunner

docker service logs -f iservices_contentapi
```

Application logs are stored on the central database as well as on all Docker hosts in a clustered environment. These logs are stored at /var/log/iservices for both single-node or clustered environments. However, the logs on each Docker host relate only to the services running on that host. For this reason, using the Docker service logs is the best way to get logs from all hosts at once.

#### Clearing RabbitMQ Volume

RabbitMQ is a service that distributes tasks to be executed by PowerFlow workers.

The following error message might appear if you try to run a PowerFlow application via the API:

```
Internal error occurred: Traceback (most recent call last):\n File
\"./content_api.py\", line 199, in kickoff_application\n task_status =
... line 623, in _on_close\n (class_id, method_id),
ConnectionError)\nInternalError: Connection.open: (541) INTERNAL_ERROR -
access to vhost '/' refused for user 'guest': vhost '/' is down
```

First, verify that your services are up. If there is an issue with your RabbitMQ volume, you can clear the volume with the following commands:

```
docker service rm iservices_rabbitmq
docker volume rm iservices_rabbitdb
```

If you get a message stating that the volume is in use, run the following command:

```
docker rm <id of container using volume>
```

Re-deploy PowerFlow by running the following command:

```
docker stack deploy -c /opt/iservices/scripts/docker-compose.yml
iservices
```

**NOTE**: Restarting Docker does not clear the queue, because the queue is persistent. However, clearing the queue with the commands above might result in data loss due to the tasks being removed from the queue.

#### Viewing the Process Status of All Services

Run the following command:

docker ps

#### Deploying Services from a Defined Docker Compose File

Run the following command:

docker stack deploy -c <compose-file> iservices

#### Dynamically Scaling for More Workers

Run the following command:

docker service scale iservices steprunner=10

#### Completely Removing Services from Running

Run the following command:

docker stack rm iservices

#### Diagnostic Tools

Multiple diagnostic tools exist to assist in troubleshooting issues with the PowerFlow platform:

- **Docker PowerPack**. This PowerPack monitors your Linux-based PowerFlow server with SSH (the PowerFlow ISO is built on top of an Oracle Linux Operating System). This PowerPack provides key performance indicators about how your PowerFlow server is performing. For more information on the Docker PowerPack and other PowerPacks that you can use to monitor PowerFlow, see the *Using SL1 to Monitor SL1 PowerFlow* chapter in the **SL1 PowerFlow Platform** manual.
- Flower. This web interface tool can be found at the /flower endpoint. It provides a dashboard displaying the number of tasks in various states as well as an overview of the state of each worker. This tool shows the current number of active, processed, failed, succeeded, and retried tasks on the PowerFlow platform. This tool also shows detailed information about each of the tasks that have been executed on the platform. This data includes the UUID, the state, the arguments that were passed to it, as well as the worker and the time of execution. Flower also provides a performance chart that shows the number of tasks running on each individual worker.
- **Debug Mode**. All applications can be run in "debug" mode via the PowerFlow API. Running applications in debug mode may slow down the platform, but they will result in much more detailed logging information that is helpful for troubleshooting issues. For more information on running applications in Debug Mode, see **Retrieving Additional Debug Information**.

- Application Logs. All applications generate a log file specific to that application. These log files can be found at <a href="https://www.nc.engliservices">war/log/iservices</a> and each log file will match the ID of the application. These log files combine all the log messages of all previous runs of an application up to a certain point. These log files roll over and will get auto-cleared after a certain point.
- Step Logs. Step logs display the log output for a specific step in the application. These step logs can be accessed via the PowerFlow user interface by clicking on a step in an application and bringing up the Step Log tab. These step logs display just the log output for the latest run of that step.
- Service Logs. Each Docker service has its own log. These can be accessed via SSH by running the following command:

```
docker service logs -f <service_name>
```

#### Retrieving Additional Debug Information (Debug Mode)

The logs in PowerFlowuse the following loglevel settings, from most verbose to least verbose:

- 10. Debug Mode.
- 20. Informational.
- 30. Warning. This is the default settings if you do not specify a loglevel.
- 40. Error.

WARNING: If you run applications with "loglevel": 10, those applications will take longer to run because of increased I/O requirements. Enabling debug logging using the following process is the only recommended method. ScienceLogic does not recommend setting "loglevel": 10 for the whole stack with the docker-compose file.

To run an application in Debug Mode using the PowerFlow user interface:

- 1. Select the PowerFlow application from the **Applications** page.
- 2. Hover over the **Run** ( ) from and select **Debug Run** from the pop-up menu. PowerFlow executes the application in Debug Mode with a log level of 10.

To run an application in Debug Mode using the API:

1. POST the following to the API endpoint:

```
https://<PowerFlow>/api/v1/applications/run
```

2. Include the following in the request body:

```
"name": "<application_name>",
"params": {
```

```
"loglevel": 10
}
```

After running the application in Debug Mode, review the step logs in the PowerFlow user interface to see detailed debug output for each step in the application. This information is especially helpful when trying to understand why an application or step failed:

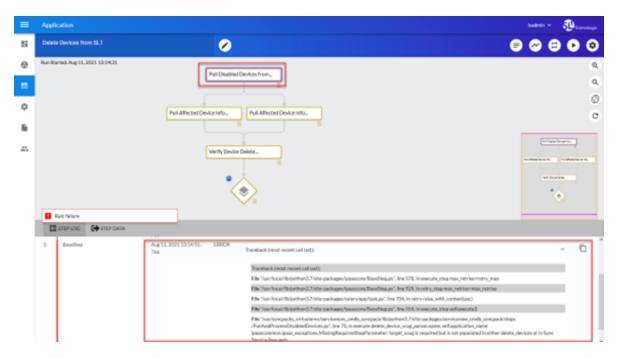

You can also run an application in debug using curl via SSH:

- 1. SSH in to the PowerFlowinstance.
- 2. Run the following command:

```
curl -v -k -u isadmin:em7admin -X POST "https://<your_
hostname>/api/v1/applications/run" -H 'Content-Type: application/json' -
H 'cache-control: no-cache' -d '{"name": "interface_sync_sciencelogic_
to servicenow", "params": {"loglevel": 10}}'
```

© 2003 - 2024, ScienceLogic, Inc.

All rights reserved.

#### LIMITATION OF LIABILITY AND GENERAL DISCLAIMER

ALL INFORMATION AVAILABLE IN THIS GUIDE IS PROVIDED "AS IS," WITHOUT WARRANTY OF ANY KIND, EITHER EXPRESS OR IMPLIED. SCIENCELOGIC™ AND ITS SUPPLIERS DISCLAIM ALL WARRANTIES, EXPRESS OR IMPLIED, INCLUDING, BUT NOT LIMITED TO, THE IMPLIED WARRANTIES OF MERCHANTABILITY, FITNESS FOR A PARTICULAR PURPOSE OR NON-INFRINGEMENT.

Although ScienceLogic<sup>™</sup> has attempted to provide accurate information on this Site, information on this Site may contain inadvertent technical inaccuracies or typographical errors, and ScienceLogic<sup>™</sup> assumes no responsibility for the accuracy of the information. Information may be changed or updated without notice. ScienceLogic<sup>™</sup> may also make improvements and / or changes in the products or services described in this Site at any time without notice.

#### Copyrights and Trademarks

ScienceLogic, the ScienceLogic logo, and EM7 are trademarks of ScienceLogic, Inc. in the United States, other countries, or both.

Below is a list of trademarks and service marks that should be credited to ScienceLogic, Inc. The ® and ™ symbols reflect the trademark registration status in the U.S. Patent and Trademark Office and may not be appropriate for materials to be distributed outside the United States.

- ScienceLogic<sup>™</sup>
- EM7™ and em7™
- Simplify IT™
- Dynamic Application<sup>™</sup>
- Relational Infrastructure Management<sup>™</sup>

The absence of a product or service name, slogan or logo from this list does not constitute a waiver of ScienceLogic's trademark or other intellectual property rights concerning that name, slogan, or logo.

Please note that laws concerning use of trademarks or product names vary by country. Always consult a local attorney for additional guidance.

#### Other

If any provision of this agreement shall be unlawful, void, or for any reason unenforceable, then that provision shall be deemed severable from this agreement and shall not affect the validity and enforceability of any remaining provisions. This is the entire agreement between the parties relating to the matters contained herein.

In the U.S. and other jurisdictions, trademark owners have a duty to police the use of their marks. Therefore, if you become aware of any improper use of ScienceLogic Trademarks, including infringement or counterfeiting by third parties, report them to Science Logic's legal department immediately. Report as much detail as possible about the misuse, including the name of the party, contact information, and copies or photographs of the potential misuse to: <a href="legal@sciencelogic.com">legal@sciencelogic.com</a>. For more information, see <a href="https://sciencelogic.com/company/legal">https://sciencelogic.com/company/legal</a>.

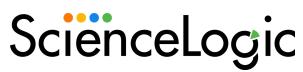

800-SCI-LOGIC (1-800-724-5644)

International: +1-703-354-1010